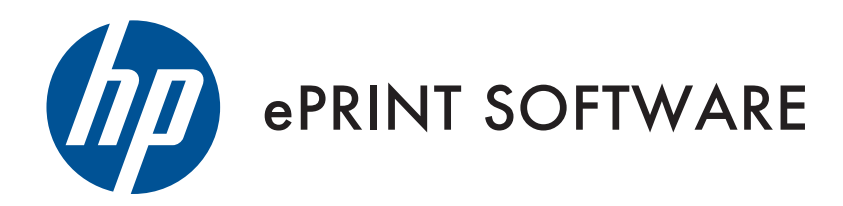

User Guide

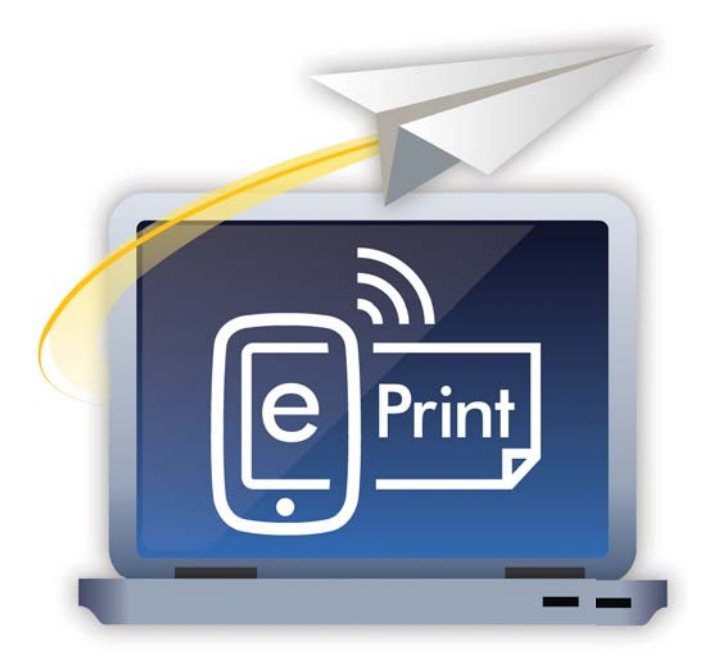

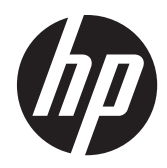

HP ePrint software

User Guide

#### **Copyright and License**

© 2012 Copyright Hewlett-Packard Development Company, L.P.

Reproduction, adaptation, or translation without prior written permission is prohibited, except as allowed under the copyright laws.

The information contained herein is subject to change without notice.

The only warranties for HP products and services are set forth in the express warranty statements accompanying such products and services. Nothing herein should be construed as constituting an additional warranty. HP shall not be liable for technical or editorial errors or omissions contained herein.

Edition 2, 8/2012

#### **Trademark Credits**

Adobe®, Acrobat®, and PostScript® are trademarks of Adobe Systems Incorporated.

Microsoft®, Windows®, Windows® XP, and Windows Vista® are U.S. registered trademarks of Microsoft Corporation.

# **Table of contents**

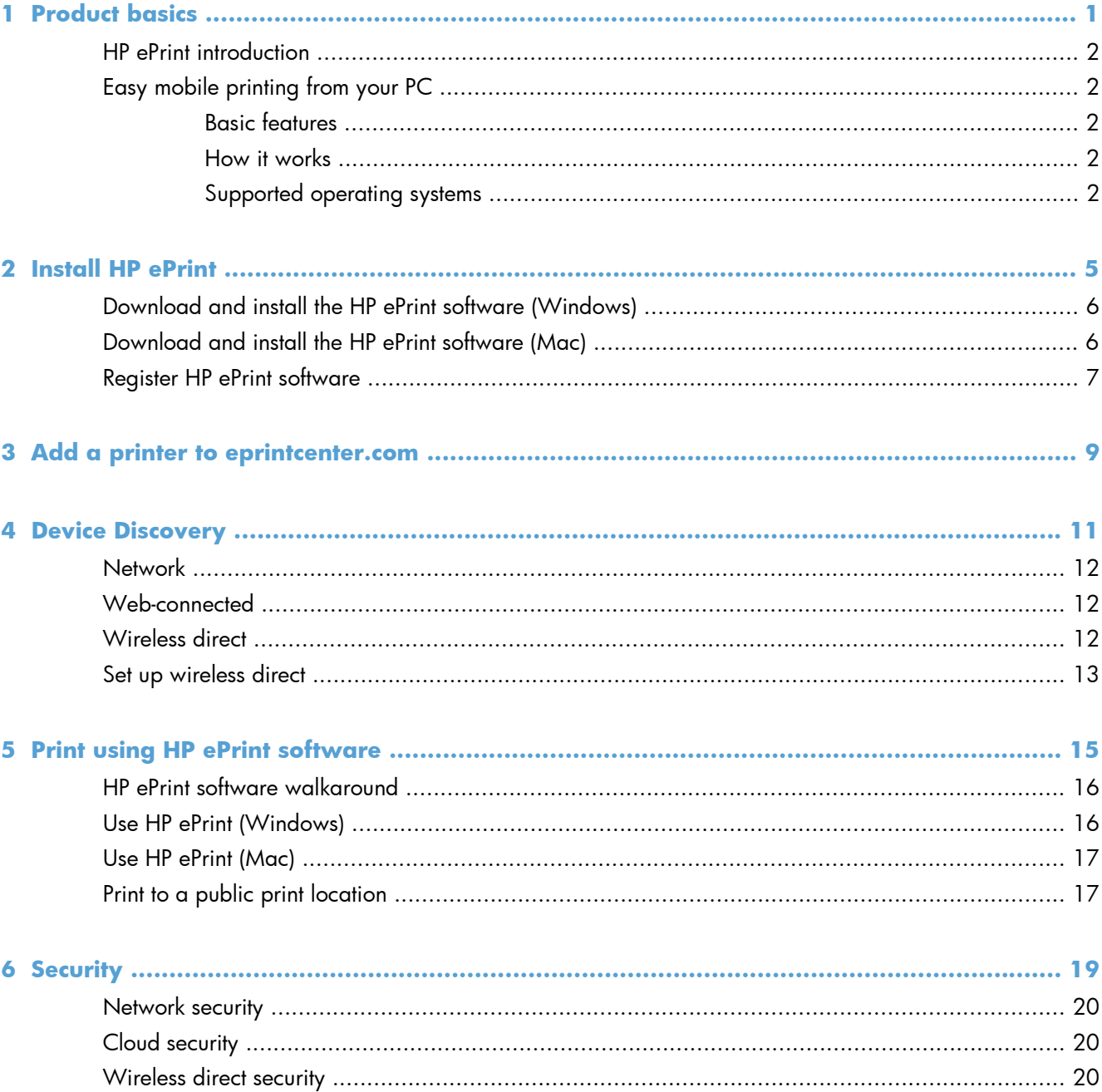

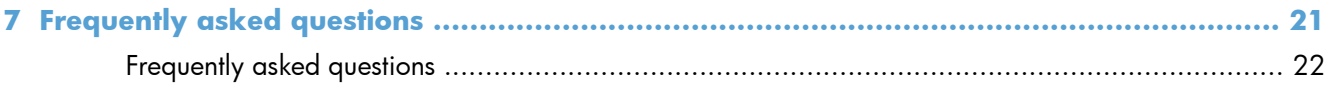

## <span id="page-6-0"></span>**1 Product basics**

- [HP ePrint introduction](#page-7-0)
- [Easy mobile printing from your PC](#page-7-0)

#### <span id="page-7-0"></span>**HP ePrint introduction**

HP ePrint makes it easy to print from a PC or laptop to any HP printer. Just click **File** and **Print**, select an available printer, and then print to nearly anywhere in the world:

- Print to personally owned or business printers.
- Print to HP ePrint public print locations such as coffee shops, hotels, or copy centers.
- Print through a local wireless network to HP wireless direct printers.
- Print to network-connected printers on the LAN or WAN.
- Cloud print to an HP Web-connected printer.

Go to [www.hp.com/go/eprintsoftware](http://www.hp.com/go/eprintsoftware) to download and learn more.

### **Easy mobile printing from your PC**

#### **Basic features**

- Free, easy, single driver installation from the Web.
- Easy to search for printers and easy to connect and set print jobs to printers.
- **•** Print any file type or size.
- Print to any HP ePrint-enabled ink or laser printers, all-in-ones, or MFPs.
- Can be used with either Windows or Macintosh computers.

#### **How it works**

- Click **Print** from your application, and then select **HP ePrint** from the list of available printers.
- HP ePrint software automatically searches for printers on the local network, HP wireless direct printers, and HP ePrint-enabled printers registered to [www.eprintcenter.com](http://www.eprintcenter.com).
- Select your target printer, and then define basic print settings such as duplex and pages per sheet. Click **Print**.
- HP ePrint saves the printer to your recently used printers list located from the **Recent** tile.
- Search public print locations such as UPS or FedEx stores in cities around the world. You can send print jobs to public print locations and use a secure passcode to pick them up when you arrive.

#### **Supported operating systems**

- Windows 7 (32-bit and 64-bit)
- Windows Vista® (32-bit and 64-bit)
- Windows® XP (32-bit)
- Windows 8 (requires HP ePrint software v3.1 or higher)
- Mac OS X v 10.6 and higher

## <span id="page-10-0"></span>**2 Install HP ePrint**

**IMPORTANT:** If you are upgrading from the previous version release, HP ePrint Mobile Driver, the ePrint software will automatically uninstall HP ePrint Mobile Driver v1.0.

HP ePrint software installs as a print driver on Windows operating systems. HP ePrint software installs as a PDF workflow application on Mac operating systems.

- [Download and install the HP ePrint software \(Windows\)](#page-11-0)
- [Download and install the HP ePrint software \(Mac\)](#page-11-0)
- [Register HP ePrint software](#page-12-0)

### <span id="page-11-0"></span>**Download and install the HP ePrint software (Windows)**

Use the following steps to download and install HP ePrint software:

- **1.** To download the current driver, visit [www.hp.com/go/eprintsoftware](http://www.hp.com/go/eprintsoftware), and then select the operating system you use.
- **2.** From the **Mobile Printing** table, find the most recent version of HP ePrint software, and then select the **Download** button.

**NOTE:** Windows users need to download v3.0 or later.

- **NOTE:** A firewall is built in to some Windows operating systems, and a security alert may appear on the screen. Click **Allow access** to install the HP ePrint software.
- **3.** When the **Open File** dialog box appears, select **Run**.
- **4.** Follow the on-screen instructions to install the HP ePrint software, and then click **Finish**.

**NOTE:** A box to set HP ePrint as the default printer is automatically checked.

**5.** Click **OK**.

### **Download and install the HP ePrint software (Mac)**

Use the following steps to download and install HP ePrint software:

**WOTE:** Mac ePrint software v2.0 does not show public print providers after you upgrade from ePrint Mobile v1.0. Delete the registration, and then reregister.

- **1.** To download the most recent version of HP ePrint software, open a Web browser, and visit [www.hp.com/go/eprintsoftware](http://www.hp.com/go/eprintsoftware).
- **2.** To open the installer window, double click the **HP-ePrint\_v2.0.0.dmg** file.
- **3.** To run the installer, double click **HP ePrint Installer**.

**TIP:** Check the PDF Workflow Item box. It is not checked by default. This will install the PDF workflow component now instead of later, which will make the overall process easier.

- **4.** Follow the installation instructions.
- **5.** Open **Finder**, and then open **Applications**.
- **6.** From the **Hewlett-Packard** folder, launch **HP ePrint**.
- **7.** If you did not install the PDF workflow item, you can do that here. Click **Install** to download the PDF.
- **8.** Press **OK**. This will launch the HP ePrint application.

#### <span id="page-12-0"></span>**Register HP ePrint software**

Registration of the software onto your PC or laptop is required to enable HP cloud printing. Registration is the process of storing a user's email address and personal identification number (PIN) onto the system. The stored credentials are used to grant access to the available resources from [www.eprintcenter.com.](http://www.eprintcenter.com)

Registration enables you to do the following:

- Discover and print to HP ePrint-enabled printers to which your email address is listed on the Allowed Senders Only list.
- Print to HP ePrint-enabled printers that you know the printer's assigned email address. Print to public printers that are set to allow Everyone printable access.

**NOTE:** You do not need to be listed as an allowed sender to print to these printers.

Discover and print to public print locations.

Registration is optional if you only wish to print to local network-connected printers. You can access the registration option at any time from the software interface. You can also delete the registration credentials and reregister at any time.

Use the following steps to register the product after software installation:

**1.** You will be able to register the product after software installation the first time you click **File** and then **Print**. A dialog box will prompt you to register.

**NOTE:** You may also register the product after HP ePrint software installation in the computer control panel the first time that HP ePrint **Print Properties** is opened.

- **2.** If you have an existing HP ePrint account, enter the associated email address, or enter an email address to which you currently have access. Click **Next**. Within a few moments, a PIN will be sent to the email address you provided.
- **NOTE:** You can still register HP ePrint software if your email address is not tied to an existing [eprintcenter.com](http://www.eprintcenter.com) account, and you can still register HP ePrint software if your email address is not added to a printer's Allowed Senders list. However, using the same email address you use to log into [www.eprintcenter.com,](http://www.eprintcenter.com) or an email address that has been added to the Allowed Senders list of an HP Web-connected printer enables the ePrint software to automatically discover HP Webconnected printers registered to your account on [eprintcenter.com](http://www.eprintcenter.com). Web-connected printers with an Allowed Senders list set to Everyone must be manually entered into the ePrint software search box before they can appear on the **Connected** tile.
- **3.** Once you receive your PIN, input it into the PIN field, and then click **Next**.
- **4.** When the registration is complete, click **OK**. This will open the HP ePrint software. The HP ePrint software will begin discovery of local network LAN/WAN printers and ePrint-registered devices on [eprintcenter.com.](http://www.eprintcenter.com) The products will display in the **Connected List**.

**NOTE:** Registration of the ePrint software can be completed at any time by selecting the Gear  $\circledast$  icon in the upper right corner of the printing preferences screen from within the HP ePrint software. To access the HP ePrint software screen, right click on the ePrint printer in the control panel under **Devices and Printers**, and then select **Printing Preferences**.

### <span id="page-14-0"></span>**3 Add a printer to eprintcenter.com**

Web-connected printers accessible to HP ePrint software will display on the **Connected** tile following automatic discovery. Discovery of Web-connected printers by HP ePrint software requires the printer's Web service is enabled and the printer is added to [www.eprintcenter.com](http://www.eprintcenter.com)

- **1.** To add a printer to an existing [eprintcenter.com](http://www.eprintcenter.com) account, log in to [www.eprintcenter.com](http://www.eprintcenter.com), and then click the **Add Printer** button. Each product has a unique printer code that must be provided to establish the print connection between [eprintcenter.com](http://www.eprintcenter.com) and HP ePrint-enabled Web products. The printer code is the product's assigned email address. For additional help to complete this step, click the **How do I find the printer code?** link displayed from the **Add Printer** button in [eprintcenter.com](http://www.eprintcenter.com)
- **2.** After a printer has been added to the [eprintcenter.com](http://www.eprintcenter.com) account, you can specify the email addresses that are authorized to access the printer. Within [eprintcenter.com,](http://www.eprintcenter.com) click the **ePrint Settings** tab, and then select Allowed Senders to define which email accounts you authorize to send print-job requests. The default setting is Everyone, which allows any sender who knows the printer code to send print jobs to the printer.

### <span id="page-16-0"></span>**4 Device Discovery**

To initiate the printing process, select the destination printer. The HP ePrint software automatically discovers wired networks, wireless networks, and ePrint-enabled printers (Web-connected devices set up through [www.eprintcenter.com\)](http://www.eprintcenter.com). HP ePrint software displays the discovered wireless, network, and ePrint printers in the **Connected** tile. Recently used printers will display in the **Recent** tile.

**NOTE:** A single printer could appear two or more times in the discovered printers list. For example, if your printer was connected to your local TCP/IP network, and that same printer was also ePrint-enabled through [www.eprintcenter.com](http://www.eprintcenter.com) with your email address on the Allowed Senders list, ePrint software would display both print paths to that printer. If that same printer was also HP wireless direct-enabled, a third instance of that printer would display.

- **[Network](#page-17-0)**
- [Web-connected](#page-17-0)
- [Wireless direct](#page-17-0)
- [Set up wireless direct](#page-18-0)

#### <span id="page-17-0"></span>**Network**

The HP ePrint software detects printers on a network. When you are ready to print, select **HP ePrint** from the list of available printers. Once HP ePrint opens, you will see a list of the printers. HP ePrint software automatically discovers HP ink or laser printers connected on the network through TCP/IP supporting either PostScript or ePCL printer description languages. HP ePrint software only searches the TCP/IP subnet of the PC or laptop. For printers on a different subnet, manually input the printer's host name or IP address into the **Search** dialog box on the **Connected** tile.

#### **Web-connected**

**NOTE:** To print to an HP enabled and registered device through the [eprintcenter.com](http://www.eprintcenter.com) consumer cloud, the destination printer must have HP ePrint enabled on the print device. This can be accomplished from the product control panel or embedded Web server.

HP ePrint software automatically discovers ePrint registered devices if the email address used for ePrint software registration is also defined on the product's Allowed Senders list for products registered to [www.eprintcenter.com.](http://www.eprintcenter.com) Check the ePrint software's registration address from the **Connected** tile, by selecting the Gear icon. Confirm that the displayed email address is also on the HP ePrint product's Allowed Senders list.

If the printer is not found by ePrint software's automatic search, the printer is probably set to accept print jobs from Everyone. In this case, you must manually type the printer's assigned email address into the ePrint software's **Search** box.

#### **Wireless direct**

Wireless direct is the first printing solution that allows a Wi-Fi-enabled laptop, PC, or handheld device to locate an HP product with wireless direct printing and then print without first connecting to a wireless network (i.e., LAN).

HP printers with wireless direct printing are able to broadcast a Wi-Fi signal just for printing. This allows Wi-Fi enabled devices to make a peer-to-peer connection with any activated printer within range.

HP ePrint software automatically discovers and enables printing to HP products with wireless direct.

Wireless direct printing is multi-homed, which means that it allows IP connectivity on both the wireless and wired network.

### <span id="page-18-0"></span>**Set up wireless direct**

To activate HP wireless direct on selected HP LaserJet products, follow these instructions.

**NOTE:** Before setup, upgrade the product's firmware from the HP eprint Web page: [www.hp.com/](http://www.hp.com/go/eprint) [go/eprint](http://www.hp.com/go/eprint)

- **1.** Select the Wi-Fi icon from the control-panel Home screen.
- **2.** Select the **Wireless Menu**.
- **3.** Select **Wireless Direct Settings**.
- **4.** Select **Wireless Direct On/Off**.
- **5.** Select **On**.

# <span id="page-20-0"></span>**5 Print using HP ePrint software**

HP ePrint software allows you to modify print settings such as pages per sheet, grayscale, and duplex.

- **•** [HP ePrint software walkaround](#page-21-0)
- [Use HP ePrint \(Windows\)](#page-21-0)
- [Use HP ePrint \(Mac\)](#page-22-0)
- [Print to a public print location](#page-22-0)

### <span id="page-21-0"></span>**HP ePrint software walkaround**

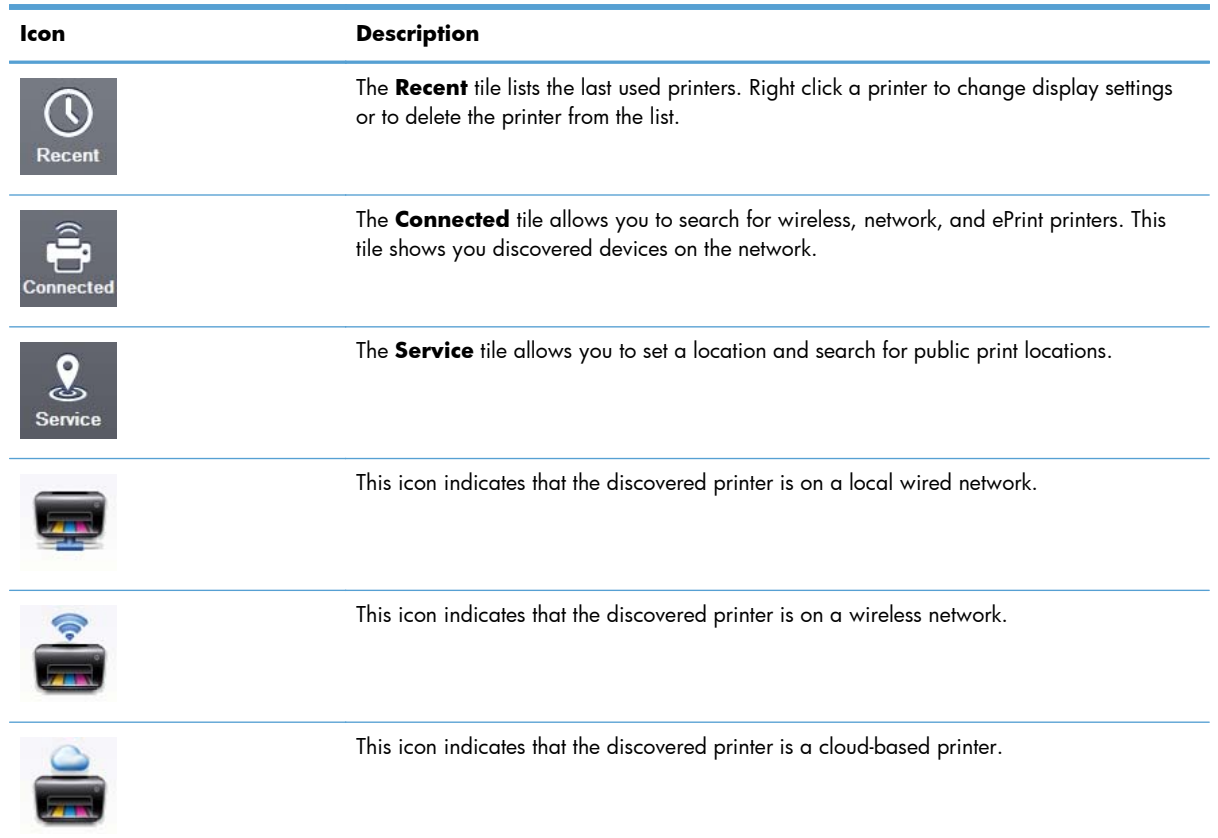

#### **Use HP ePrint (Windows)**

- **1.** Within any application, select the **File** menu.
- **2.** From the File menu dropdown list, select **Print**.
- **3.** From the available printers, select **HP ePrint**.
- **4.** The first time you attempt to print using HP ePrint, you will be prompted to register the ePrint software with HP ePrint services. Select **HP ePrint Registration** if you have an HP Webconnected printer registered to [eprintcenter.com](http://www.eprintcenter.com) or wish to search for and send print jobs to public print locations. Otherwise, click **Cancel**. Users can register at any time by selecting the Gear  $\circledast$ icon from within the HP ePrint software user interface. Skipping registration will still allow printing to network-connected printers, both wired and wireless.
- **5.** A list of local Web-connected and HP ePrint printers is displayed in the **Connected** tile. Select a printer, and then click **Print**.
- <span id="page-22-0"></span>**6.** After a print job is successfully sent to a printer, that printer will appear in the **Recent** tile the next time the user selects **File** and then **Print**.
- **7.** To send the next print job to a different printer, select the **Connected** tile, locate the printer name, and then select **Print**.

#### **Use HP ePrint (Mac)**

- **1.** Within any application, select the **File** menu.
- **2.** From the File menu dropdown list, select **Print**.
- **3.** Select **PDF**.
- **4.** A list of local HP ePrint products is displayed. Select a printer, and then click **Print**.

#### **Print to a public print location**

- **1.** Within any application, select the **File** menu.
- **2.** From the **File** menu dropdown list, select **Print**.
- **3.** From the list of printers, select **HP ePrint**.
- **4.** Click **OK**.
- **5.** The HP ePrint application will launch. Click the **Service** icon.
- **NOTE:** If you did not register the product when you set up HP ePrint, you will be prompted to register the software with HP ePrint services. The prompt will appear every time until a printer is placed into the **Recent** tile container.
- **6.** In the **Search for public print locations** search box, type the name of a city, hotel, or print service provider.
- **7.** Select the public print location, and then click **Print**.
- **8.** In the **Terms of Use** dialog box, click **I Agree**.
- **9.** A dialog box will appear, and it contains the release code. You will use this release code to pick up the document from the public print location. Take note of the code, and click **OK**.

**NOTE:** For your records, an email confirmation containing the release code will be sent to you.

## <span id="page-24-0"></span>**6 Security**

There are several security options for HP ePrint software. In most cases, the printer administrator can make changes to the printer's security features.

- [Network security](#page-25-0)
- [Cloud security](#page-25-0)
- **•** [Wireless direct security](#page-25-0)

#### <span id="page-25-0"></span>**Network security**

The security on a network is the same as for HP product specific drivers of the HP Universal Print Driver. They both use Microsoft Management features. On a network, there are three security options:

- Everyone can print.
- The creator/owner manages documents.
- The administrator manages the product's settings.

#### **Cloud security**

Print job communication and transfer:

- Print requests are sent from the HP ePrint print client to the HP cloud through HTTPS (Oauth authentication).
- The cloud sends notification to the ePrint device of the pending print request through XMPP—an XML-based messaging procedure.
- The Web-connected printer authenticates to the ePrint cloud to receive pending ePrint requests. The ePrint device establishes an HTTPS connection with the cloud server, and the print request is printed by the Web-connected printer.
- **•** HP ePrint-enabled printers can be locked through [www.eprintcenter.com](www://www.eprintcenter.com) by changing the default access to Allowed senders only. Print jobs originating from ePrint software are processed through [www.eprintcenter.com](http://www.eprintcenter.com) after authenticating the ePrint software's originating email and PIN.

#### **Wireless direct security**

When wireless direct is enabled, the printer is available to all wireless clients depending on the printers' capabilities. Please check your printer's specifications for more information.

# <span id="page-26-0"></span>**7 Frequently asked questions**

● [Frequently asked questions](#page-27-0)

### <span id="page-27-0"></span>**Frequently asked questions**

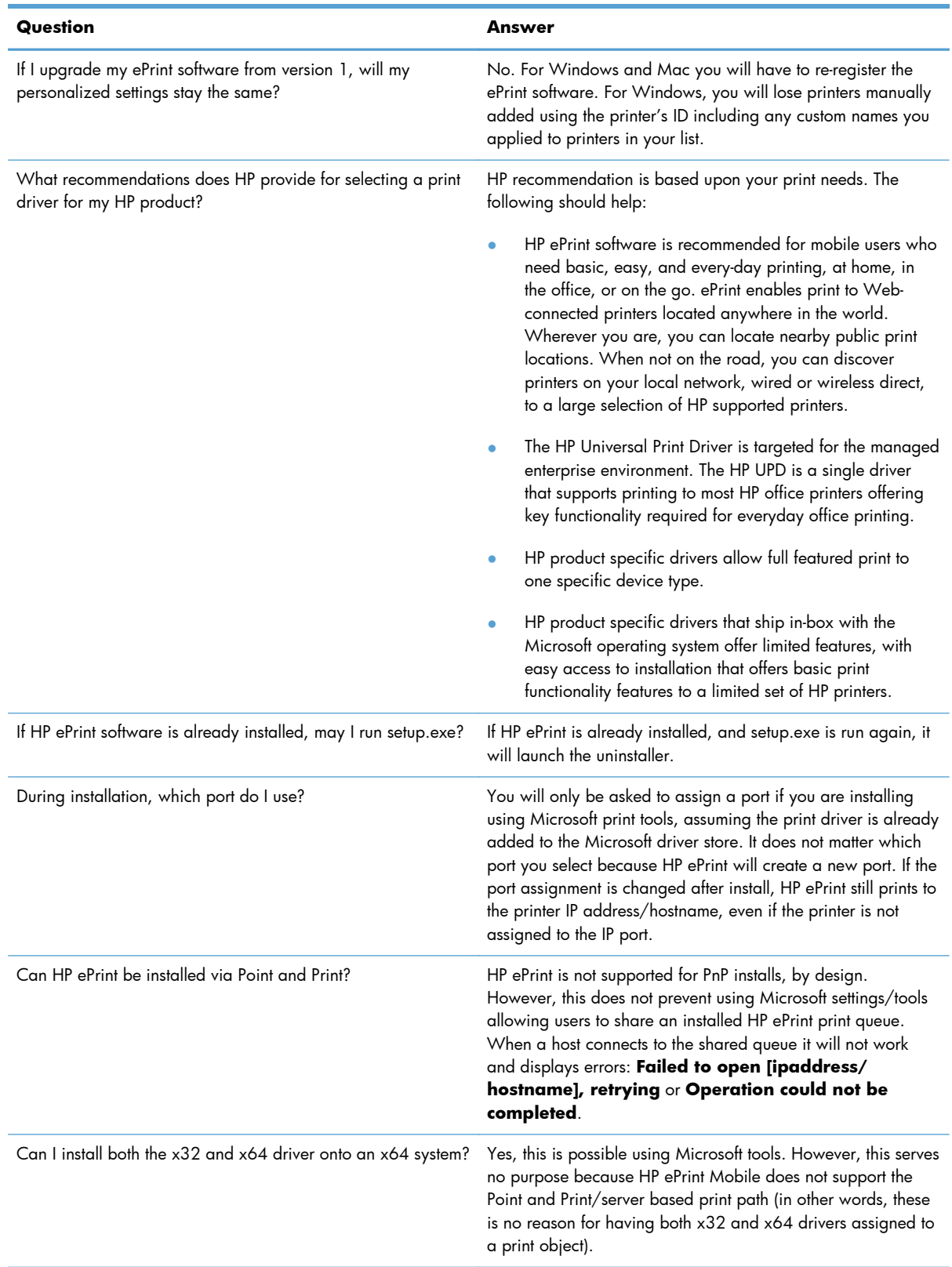

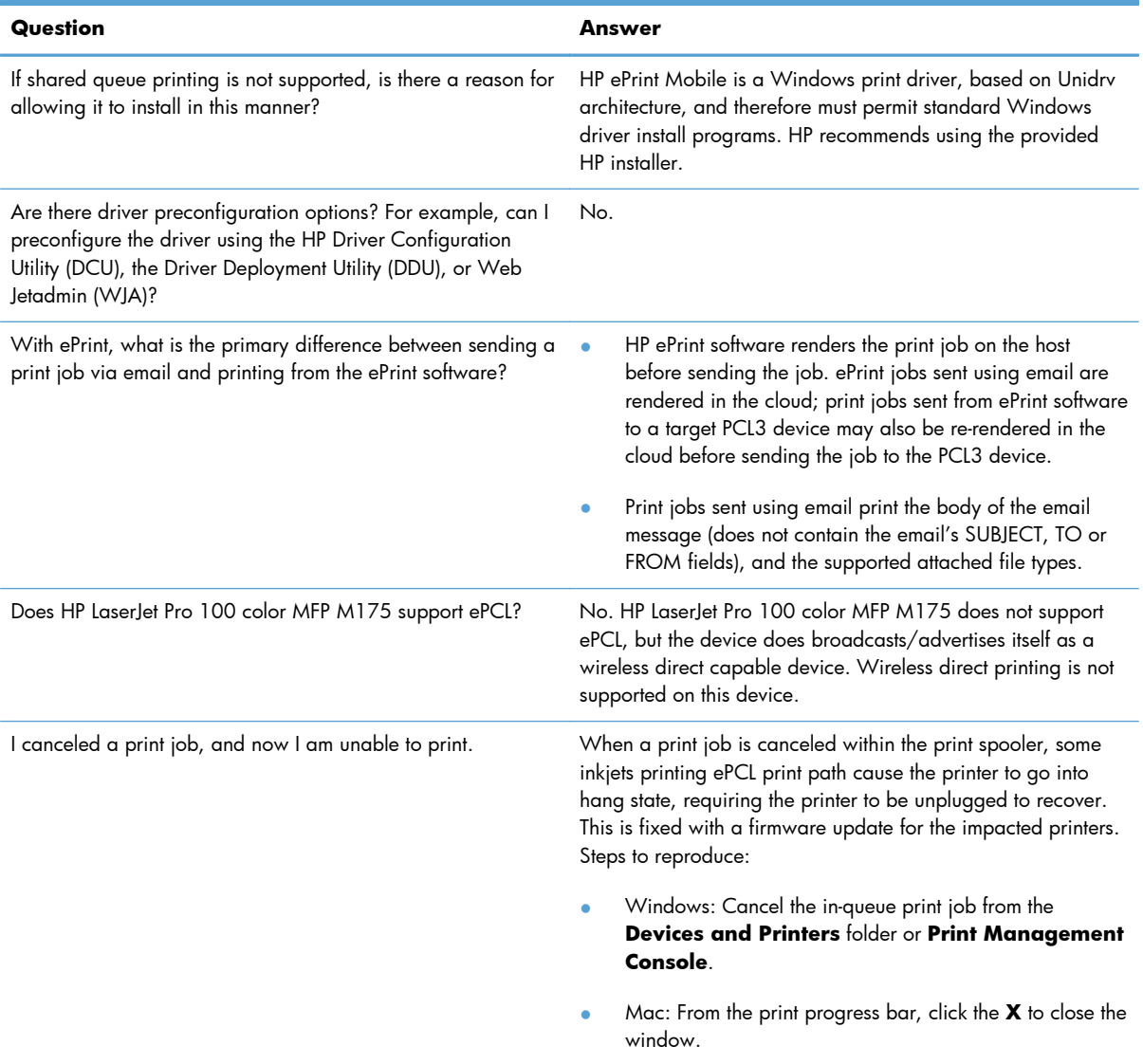

© 2012 Hewlett-Packard Development Company, L.P.

www.hp.com